# Installatie en configuratie van FindIT Network Manager en FindIT Network Probe op Oracle VMBox Manager J.

## Doel

Cisco FindIT Network Management biedt tools die u helpen uw Cisco 100 tot 500 Series netwerkapparaten zoals switches, routers en draadloze access points (WAP's) eenvoudig te controleren, beheren en te configureren met uw webbrowser. Het informeert u ook over machine- en Cisco-ondersteuningsmeldingen zoals de beschikbaarheid van nieuwe firmware, de status van het apparaat, de updates van netwerkinstellingen en alle aangesloten apparaten die niet langer onder garantie zijn of die onder een ondersteuningscontract vallen.

Het FindIT-netwerkbeheer is een gedistribueerde toepassing die uit twee afzonderlijke onderdelen of interfaces bestaat: één of meer tests die als FindIT Network Probe en één enkele Manager worden genoemd, FindIT Network Manager.

Een geval van het Netwerk van het Netwerk van FindIT dat op elke plaats in het netwerk wordt geïnstalleerd voert netwerkontdekking uit, en communiceert direct met elk apparaat van Cisco. In één sitenetwerk kunt u ervoor kiezen een standalone exemplaar van het FindIT-netwerkproxy uit te voeren. Als uw netwerk echter meerdere sites omvat, kunt u FindIT Network Manager op een handige locatie installeren en elke proxy koppelen aan de Manager. Vanuit de Manager-interface kunt u een weergave op hoog niveau van de status van alle sites in uw netwerk verkrijgen en verbinding maken met de proxy die op een bepaalde site is geïnstalleerd wanneer u gedetailleerde informatie voor die site wilt weergeven.

Dit artikel bevat instructies voor het installeren en configureren van FindIT Network Manager en FindIT Network Probe met behulp van de Oracle VMBox Manager.

### Installeer FindIT Network Manager op Oracle VMBox Manager

### FindIT-netwerkbeheer installeren

Volg deze stappen om de OVA-afbeelding (Open Virtual Appliance) naar Oracle VM VirtualBox Manager te implementeren.

Stap 1. Download de FindIT Network Manager OVA VM-afbeelding van de [Cisco Small](/content/en/us/support/cloud-systems-management/findit-network-manager/model.html) [Business-site](/content/en/us/support/cloud-systems-management/findit-network-manager/model.html).

Stap 2. Start Oracle VM VirtualBox Manager op uw server of computer.

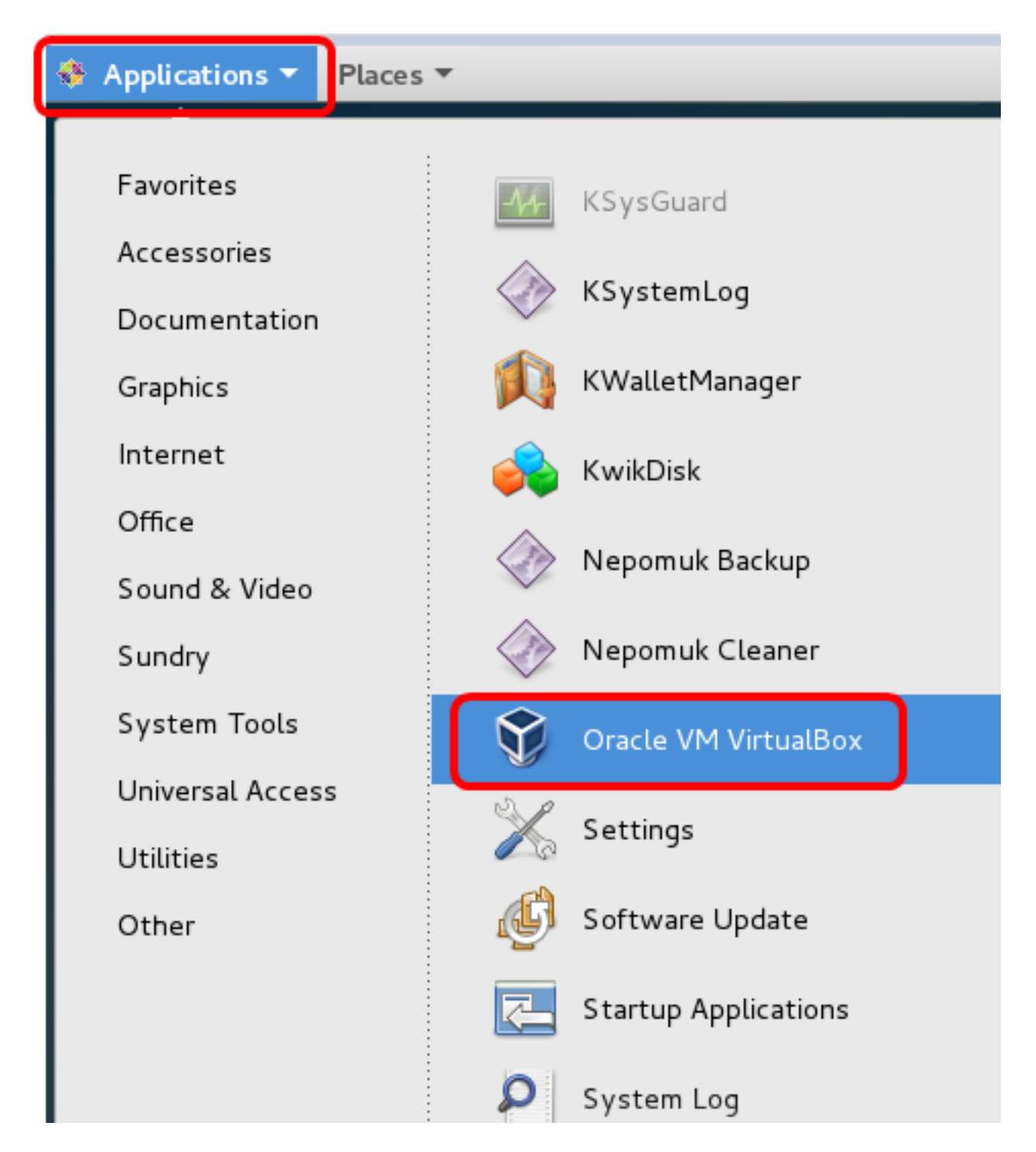

Opmerking: In dit voorbeeld wordt het CentOS 7-besturingssysteem gebruikt.

Stap 3. Klik op Bestand > Importeren applicatie.

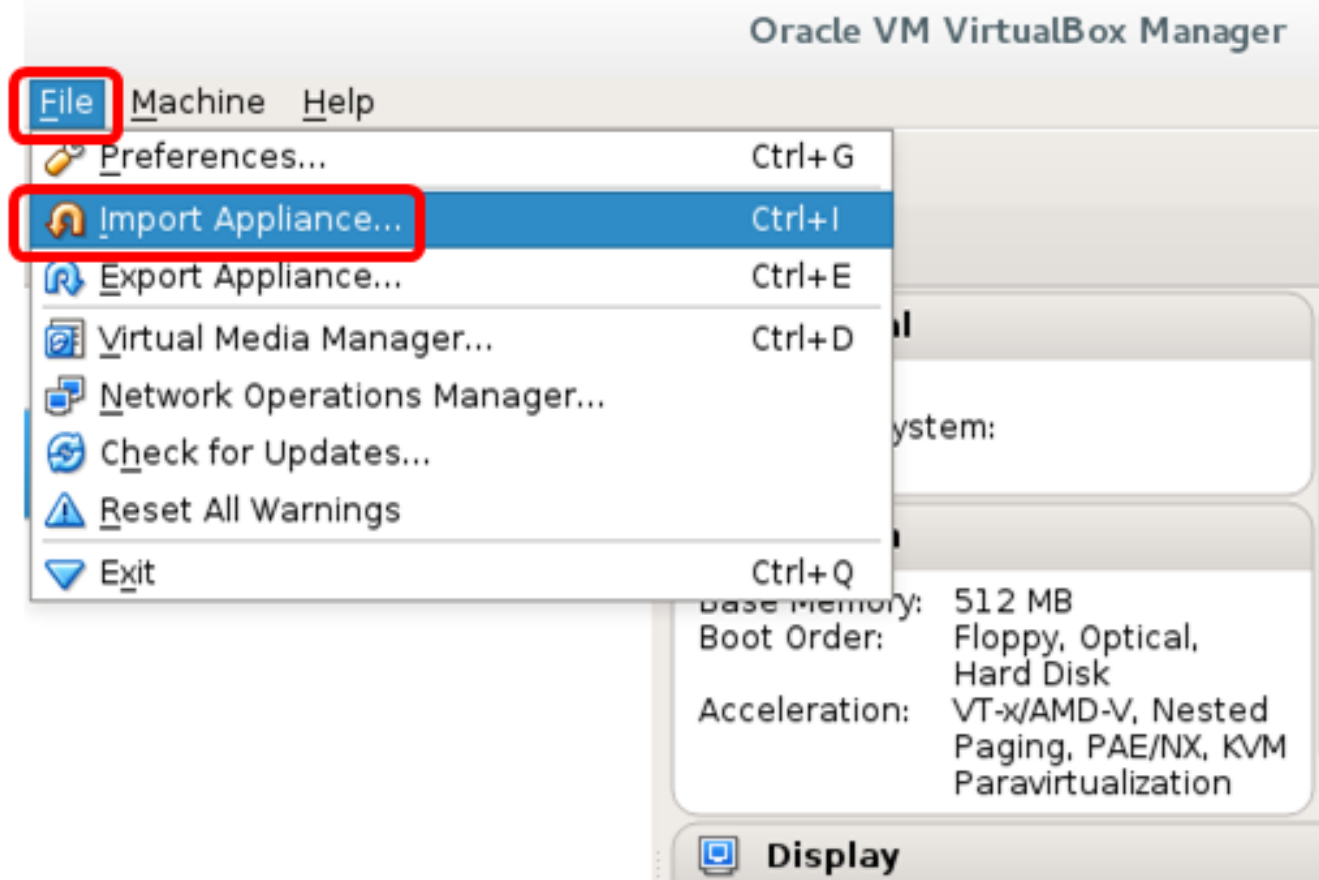

 $\overline{a}$  $\sim$   $\sim$ 

Stap 4. Klik op de knop Bladeren.

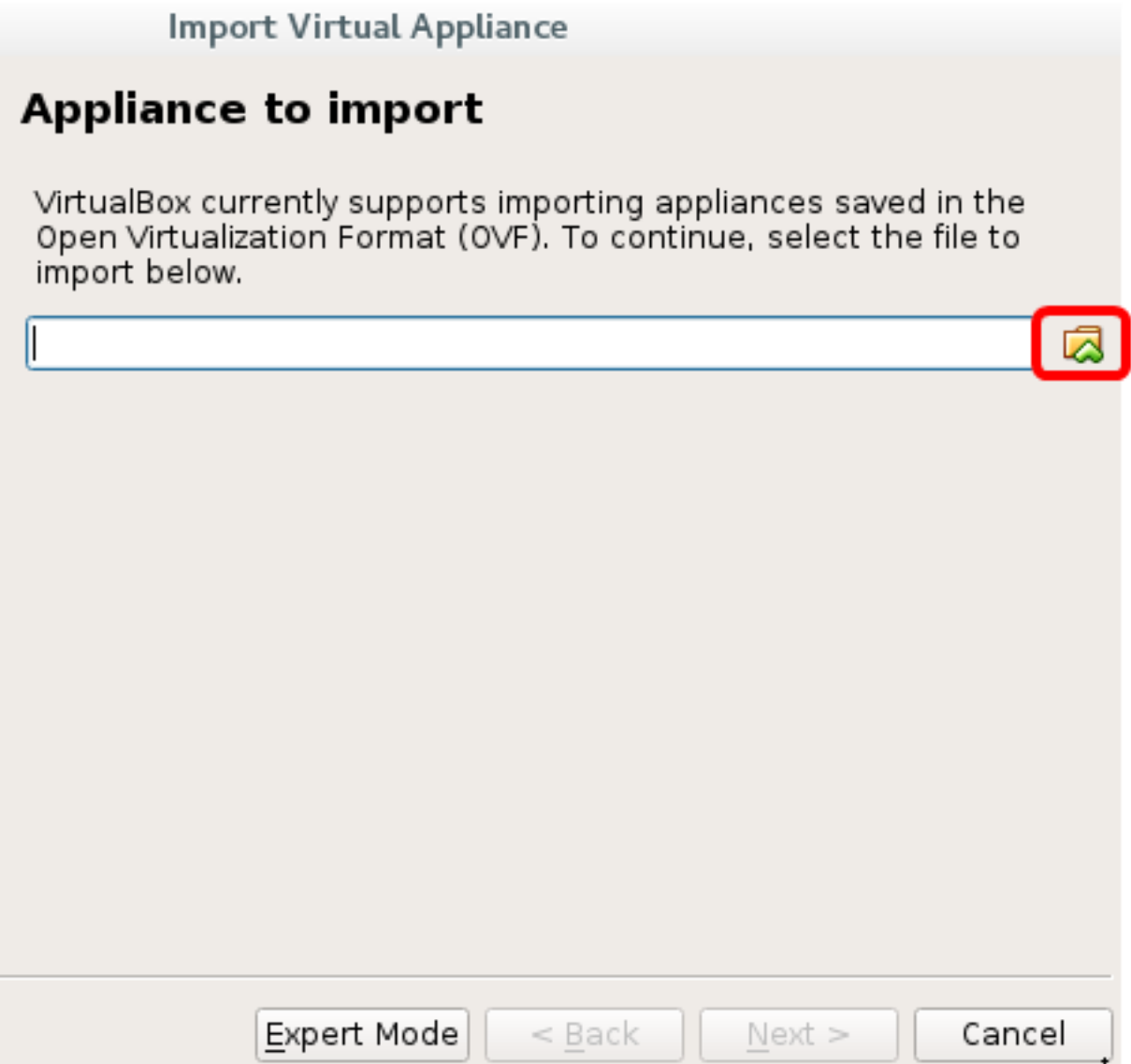

Stap 5. Klik in Stap 1 op de gedownload OVA-afbeelding en klik vervolgens op Openen.

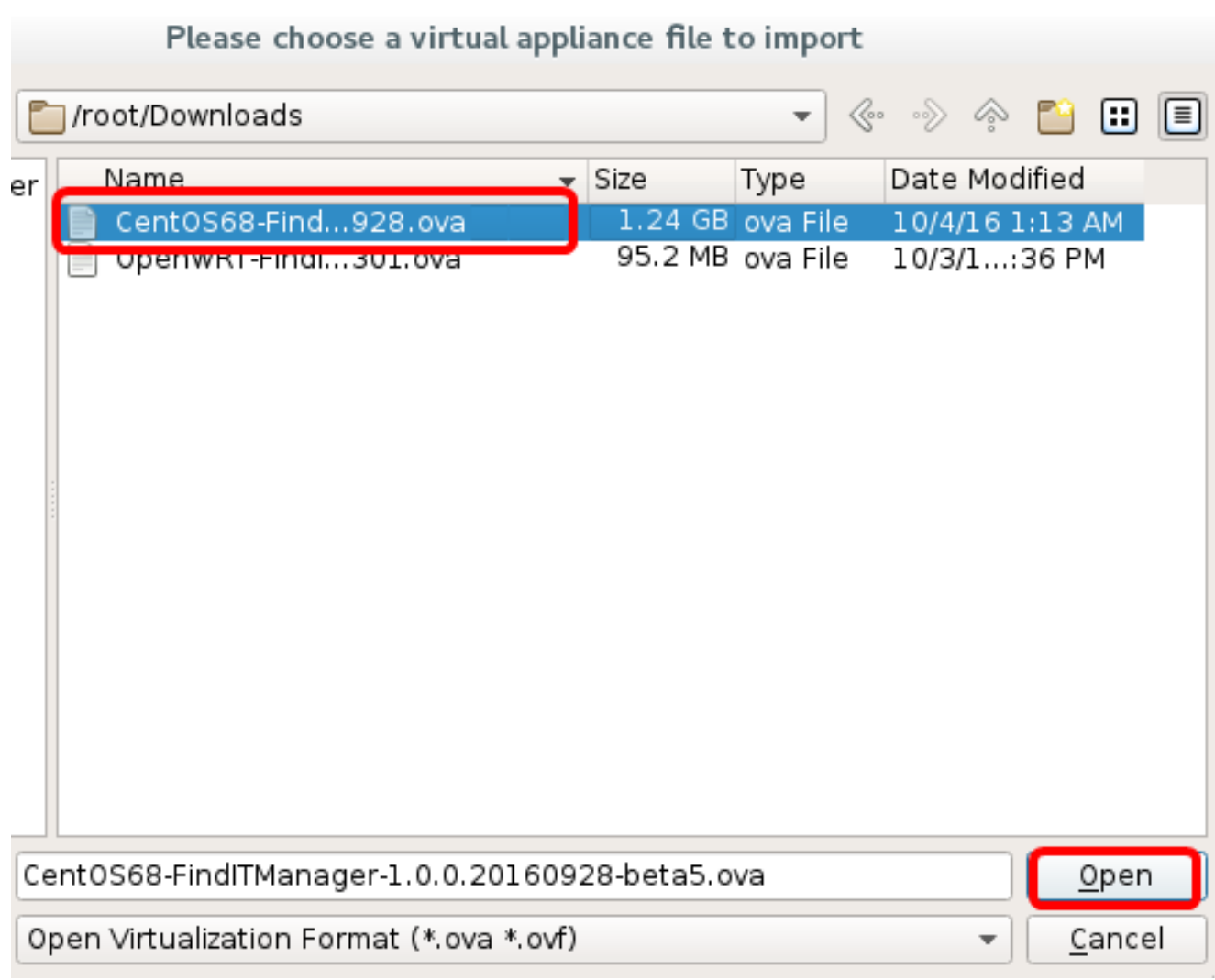

Stap 6. Klik op Volgende om verder te gaan

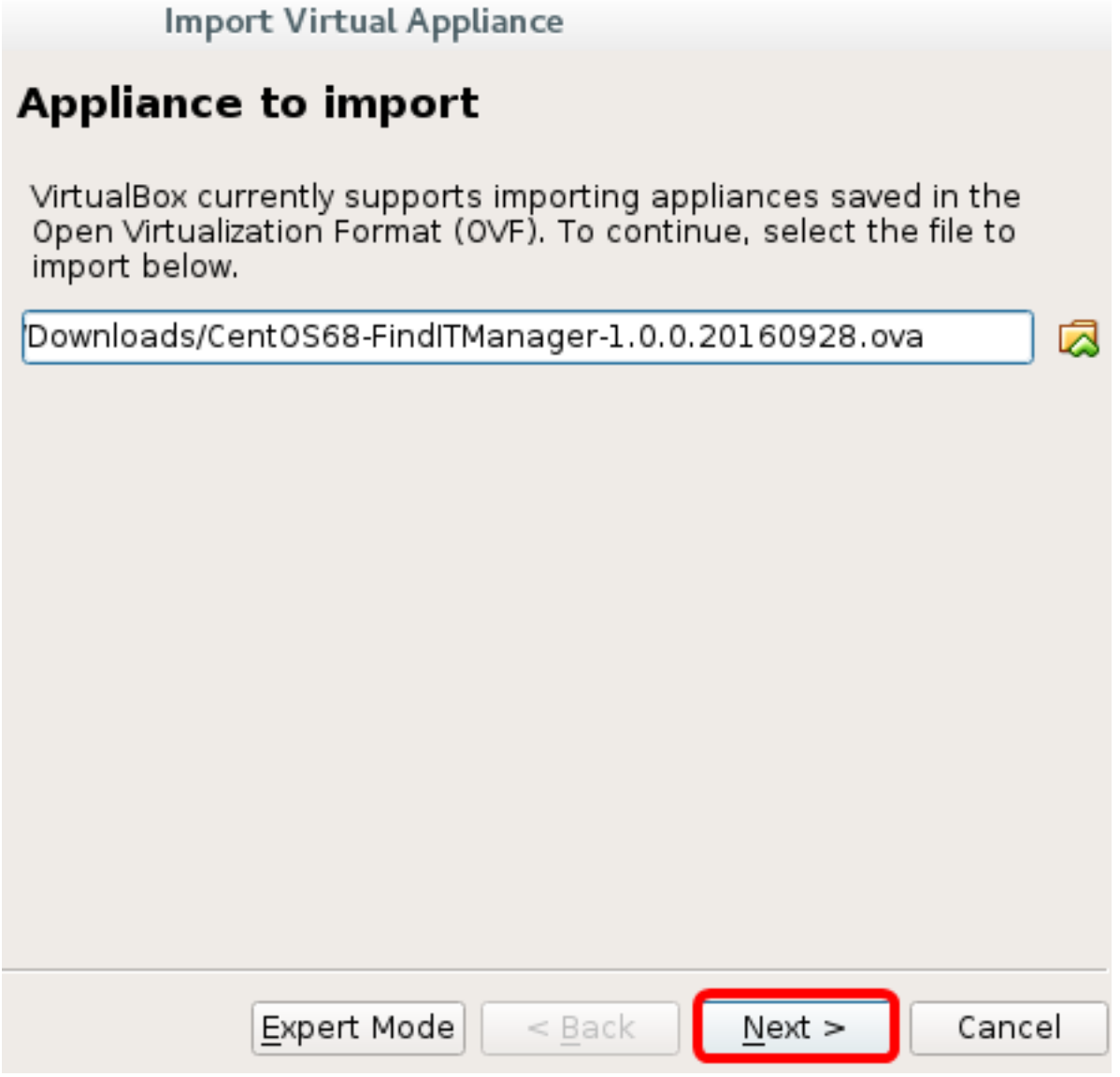

Stap 7. (Optioneel) Dubbelklik op het veld Naam om de naam van het apparaat te wijzigen.

## **Appliance settings**

These are the virtual machines contained in the appliance and the suggested settings of the imported VirtualBox machines. You can change many of the properties shown by double-clicking on the items and disable others using the check boxes below.

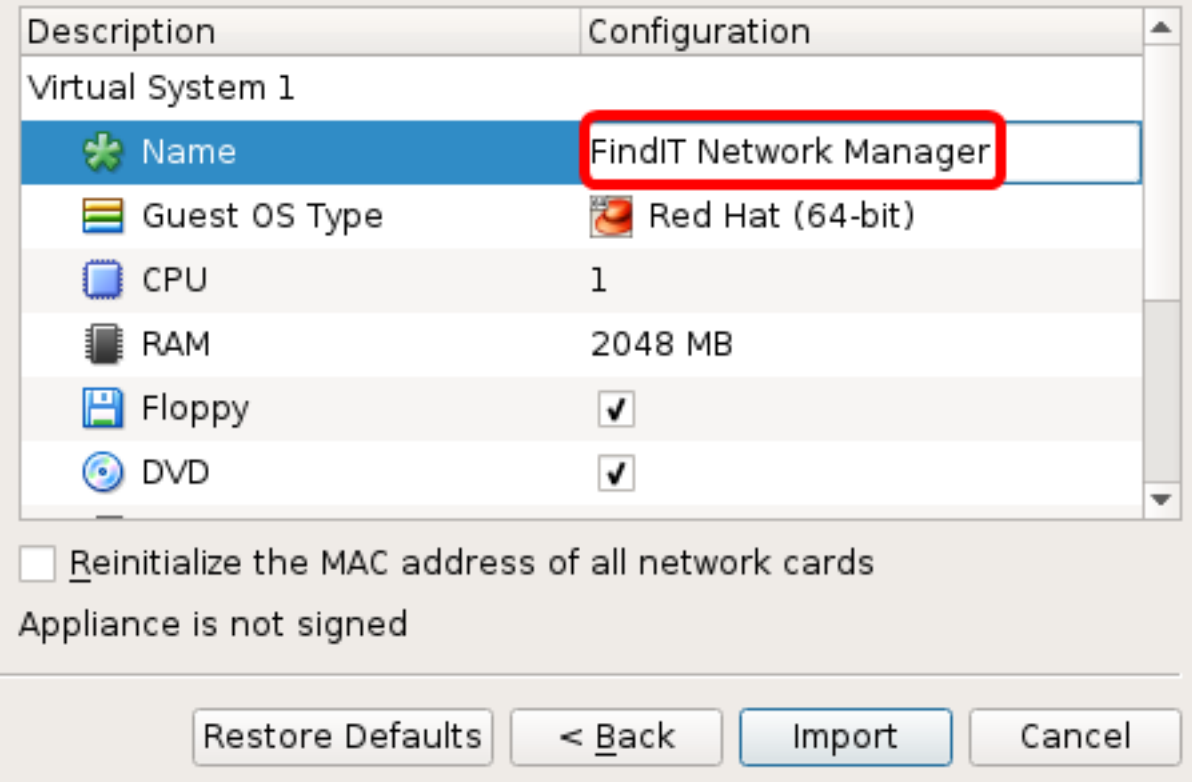

Opmerking: In dit voorbeeld wordt FindIT Network Manager gebruikt.

Stap 8. Klik op Importeren.

Opmerking: De FindIT Network Manager wordt weergegeven in de lijst met virtuele machines zodra deze met succes is geïnstalleerd.

Stap 9. Klik op het linker paneel om het apparaat FindIT Network Manager te kiezen.

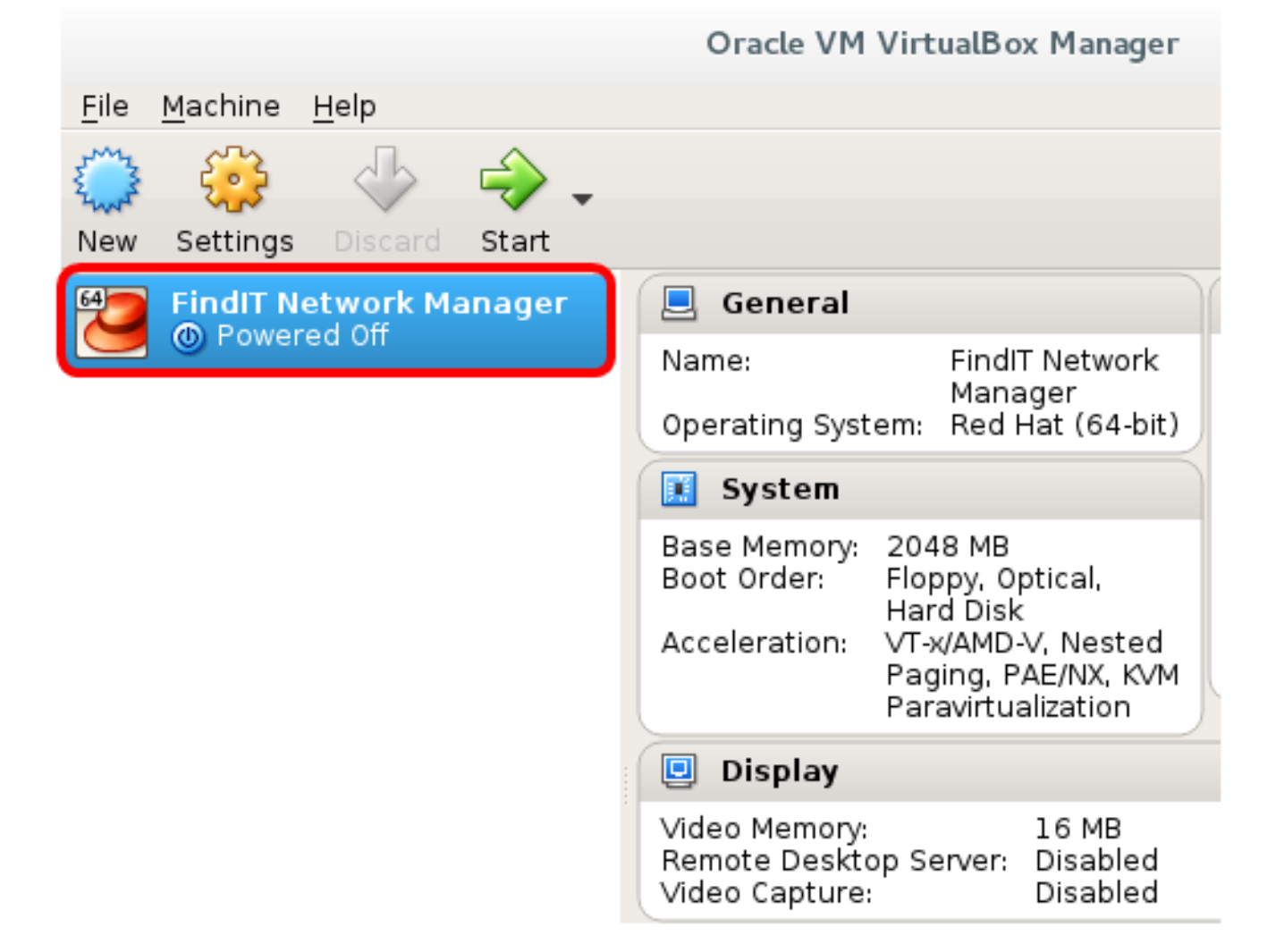

Stap 10. Klik op Start om toegang te krijgen tot de console van de VM.

### Configureer de beheerder van het FindIT-netwerk

Nadat de installatie van de FindIT Network Manager is voltooid met behulp van uw favoriete virtuele machine, volgt u de onderstaande stappen om de VM te configureren.

Stap 1. Toegang tot de console van de FindIT Network Manager VM.

Stap 2. Meld u aan bij de console met de standaardgebruikersnaam en -wachtwoord: Cisco/cisco.

FindITManager login: cisco Password: cisco

Stap 3. Zodra u wordt gevraagd het wachtwoord voor de Cisco-account te wijzigen, voert u het huidige wachtwoord in.

CentOS release 6.8 (Final) Kernel 2.6.32-642.3.1.el6.x86\_64 on an x86\_64 FindITManager login: cisco Password: You are required to change your password immediately (root enforced) Changing password for cisco. (current) UNIX password:

Stap 4. Voer het nieuwe wachtwoord in en voer het nogmaals in voor de Cisco-account.

CentOS release 6.8 (Final) Kernel 2.6.32-642.3.1.el6.x86 64 on an x86 64 FindITManager login: cisco Password: You are required to change your password immediately (root enforced) Changing password for cisco. (current) UNIX password: New password: Retype new password:

De adressen van het DHCP IP-adres en -beheer worden weergegeven.

CentOS release 6.8 (Final) Kernel 2.6.32-642.3.1.el6.x86 64 on an x86 64 FindITManager login: cisco Password: You are required to change your password immediately (root enforced) Changing password for cisco. (current) UNIX password: New password: Retype new password:  $\left\{ \begin{array}{c} 1 \\ 1 \end{array}, \begin{array}{c} 1 \\ 1 \end{array}, \begin{array}{c} 1 \\ 1 \end{array}, \begin{array}{c} 1 \\ 1 \end{array}, \begin{array}{c} 1 \\ 1 \end{array} \end{array} \right\}$ H. Н. Η.,  $\overline{\phantom{a}}$  :  $\overline{\phantom{a}}$  :  $\overline{\phantom{a}}$  $\mathbf{1}$   $\mathbf{1}$   $\mathbf{1}$   $\mathbf{1}$   $\mathbf{1}$  $1 - 11$ **STATE**  $\mathbf{H} =$ н.  $1 - 11 - 1 - 1$  $\mathbf{1}$   $\mathbf{1}$ H. FindIT Manager (1.0.0.20160928-beta) Powered by CentOS release 6.8 (Final) IP Address: 192.168.1.101 Administration GUI: https://192.168.1.101 Enter 'sudo config\_vm' to change platform settings and set a static IP a [cisco@FindITManager ~1\$

Opmerking: In dit voorbeeld is het IP-adres van FindIT Network Manager 192.168.1.101 en het beheeradres is https://192.168.1.101.

Stap 5. Voer de opdracht sudofig\_vm in om de eerste installatiewizard te starten.

[cisco@FindITManager cisco]\$ sudo config\_vm

Stap 6. Voer het wachtwoord voor het gebruik in. Het standaardwachtwoord is cisco. Als u deze heeft gewijzigd, voert u het nieuwe wachtwoord in.

```
[cisco@FindITManager ~]$ cd /opt/cisco
IciscoOFindITManager ciscol$ sudo config_vm
[sudo] password for cisco:
```
Stap 7. Voer y in voor Ja of n voor Nee in de wizard om de Hostname, Network, NTP server en Time Zone te configureren.

Config a hostname ?  $(y/n)$  : y

Stap 8. (Optioneel) Als DHCP bij het configureren van een netwerk is gespecificeerd, voer dan de opdracht iffig in om het toegewezen IP-adres te controleren en onthoud het. Een statische IP kan ook worden geconfigureerd.

[cisco@FindITManager cisco]\$ ifconfig

U had nu de installatie van FindIT Network Manager op uw VM moeten voltooien.

Om te leren hoe u de eerste instellingen van de FindIT Network Manager kunt benaderen en configureren klikt u [hier](https://sbkb.cisco.com/CiscoSB/ukp.aspx?login=1&pid=2&app=search&vw=1&articleid=5361) voor instructies.

### Installeer FindIT-netwerktest op Oracle VMBox Manager

#### FindIT-netwerktest installeren

Volg deze stappen om de OVA VM-afbeelding in te zetten op Oracle VM VirtualBox Manager.

Stap 1. Download de FindIT Network Probe OVA VM-afbeelding van de [Cisco Small](/content/en/us/support/cloud-systems-management/findit-network-probe/model.html) [Business-site](/content/en/us/support/cloud-systems-management/findit-network-probe/model.html).

Stap 2. Start VirtualBox Manager op uw server of computer.

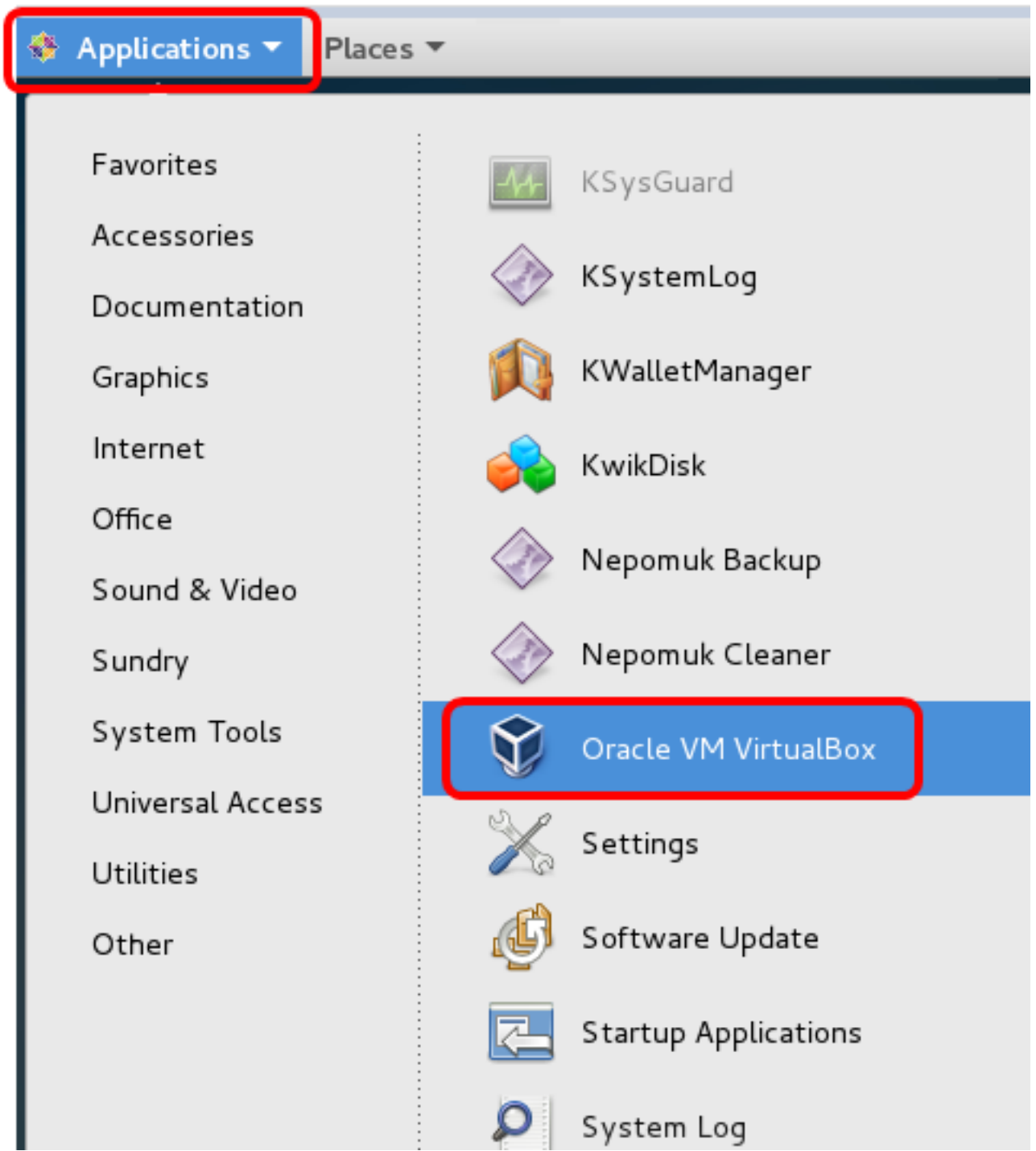

Opmerking: In dit voorbeeld wordt het CentOS 7-besturingssysteem gebruikt.

Stap 3. Klik op Bestand > Importeren applicatie.

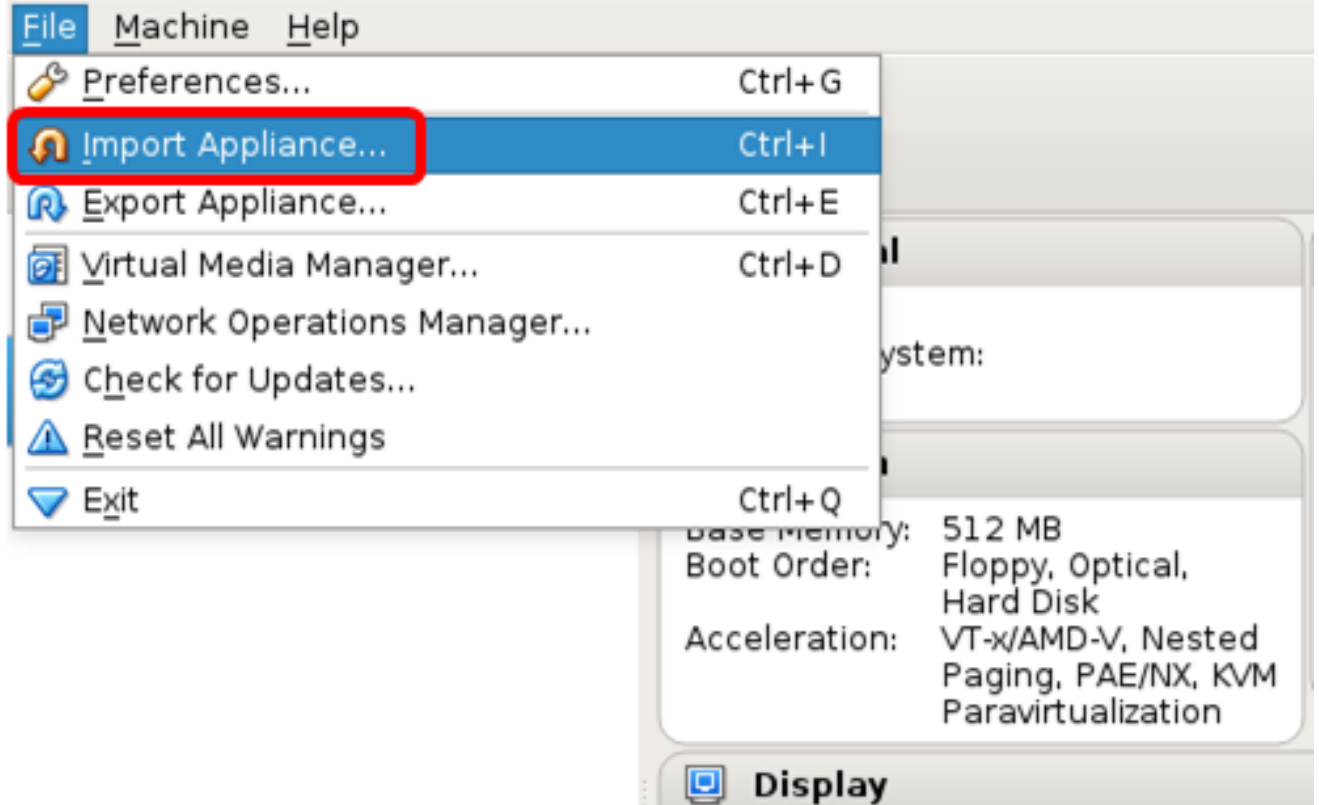

Stap 4. Klik op de knop Bladeren.

## **Appliance to import**

VirtualBox currently supports importing appliances saved in the<br>Open Virtualization Format (OVF). To continue, select the file to import below.

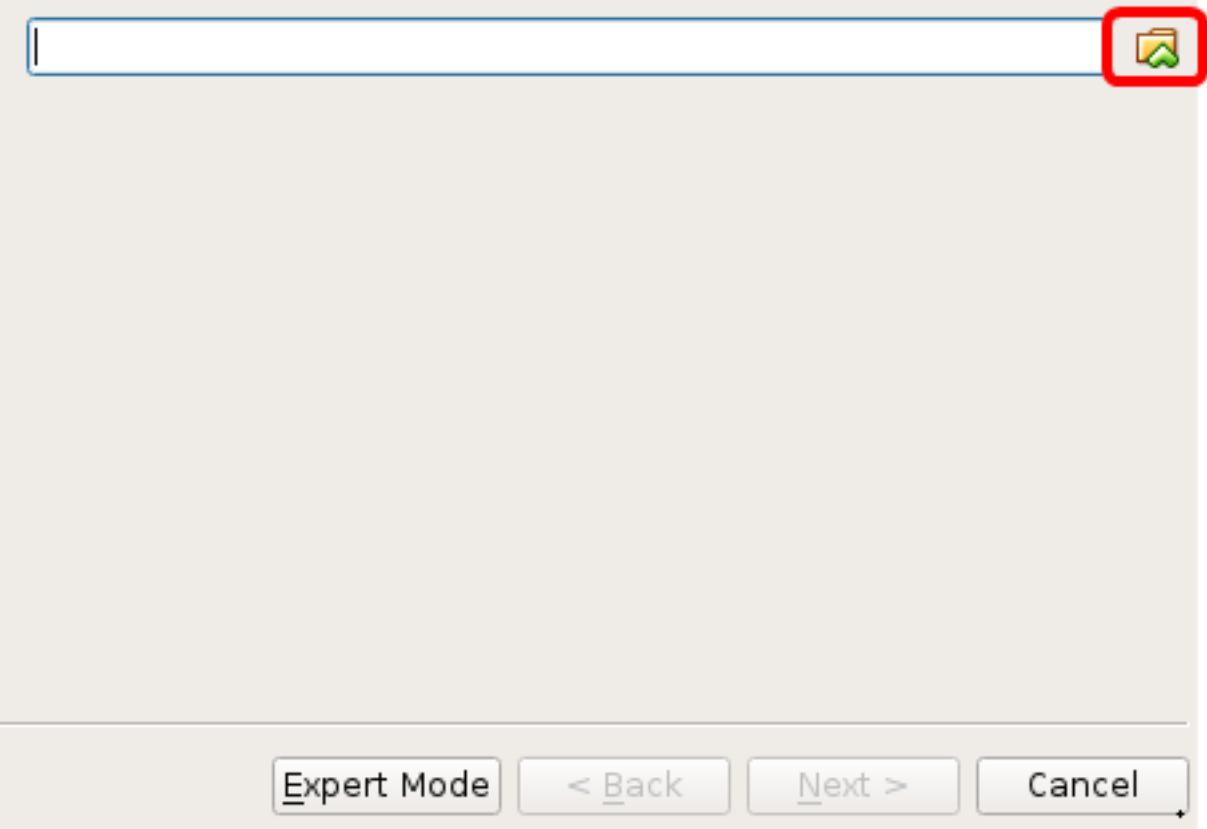

Stap 5. Klik in Stap 1 op de gedownload OVA-afbeelding en klik vervolgens op Openen.

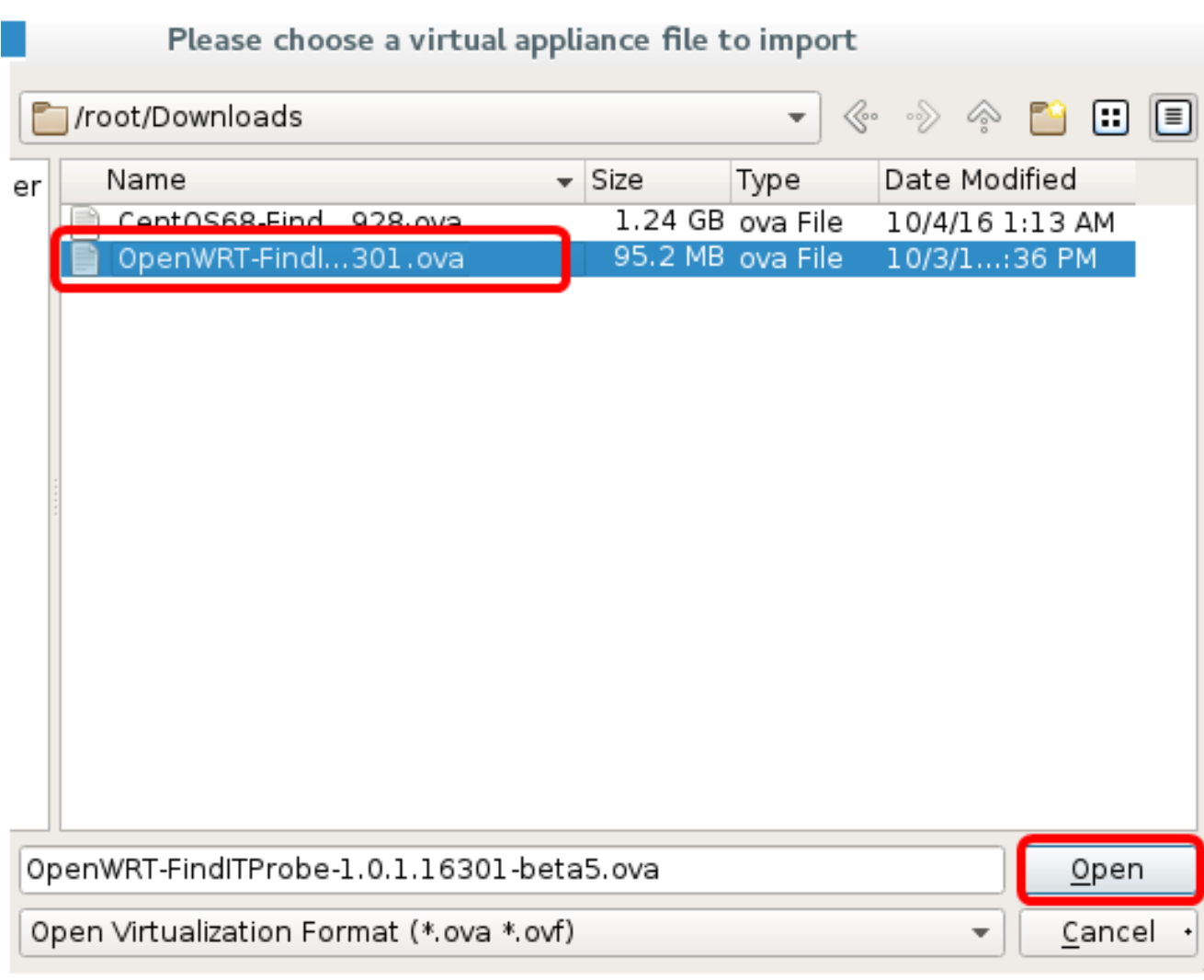

Stap 6. Klik op Volgende om verder te gaan

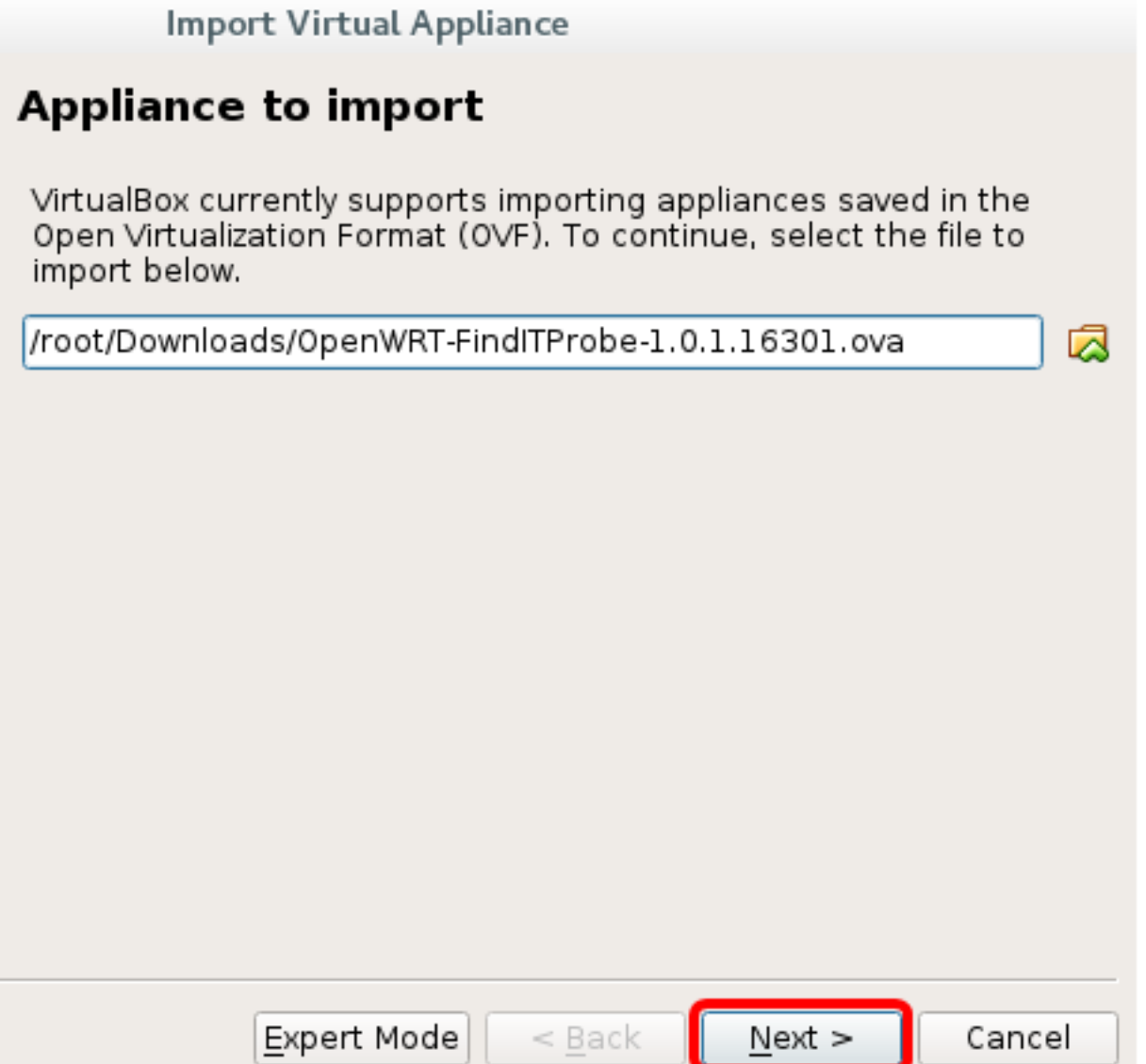

Stap 7. (Optioneel) Dubbelklik op het veld Naam om de naam van het apparaat te wijzigen.

## **Appliance settings**

These are the virtual machines contained in the appliance and the suggested settings of the imported VirtualBox machines. You can change many of the properties shown by double-clicking on the items and disable others using the check boxes below.

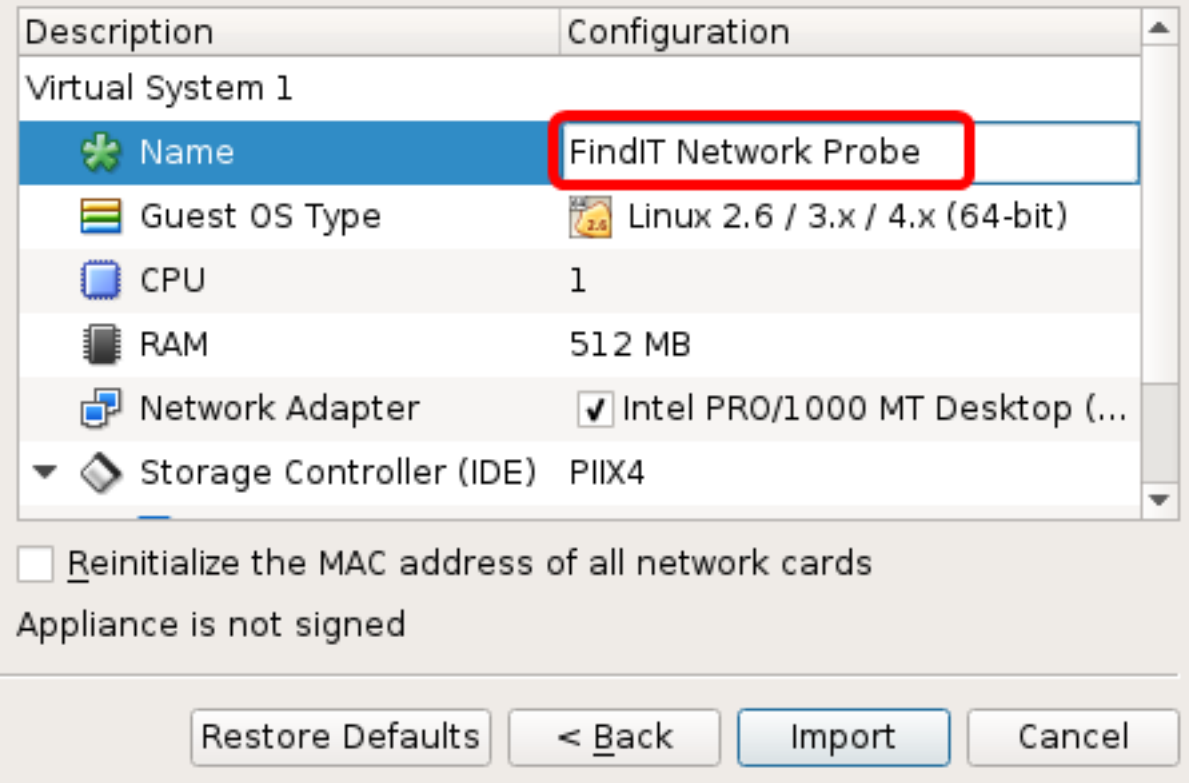

Opmerking: In dit voorbeeld wordt FindIT Network Probe gebruikt.

Stap 8. Klik op Importeren.

Opmerking: De FindIT Network Probe wordt weergegeven in de lijst met virtuele machines zodra deze is geïnstalleerd.

Stap 9. Klik op het linker paneel om het toegepaste FindIT-netwerkapparaat te kiezen.

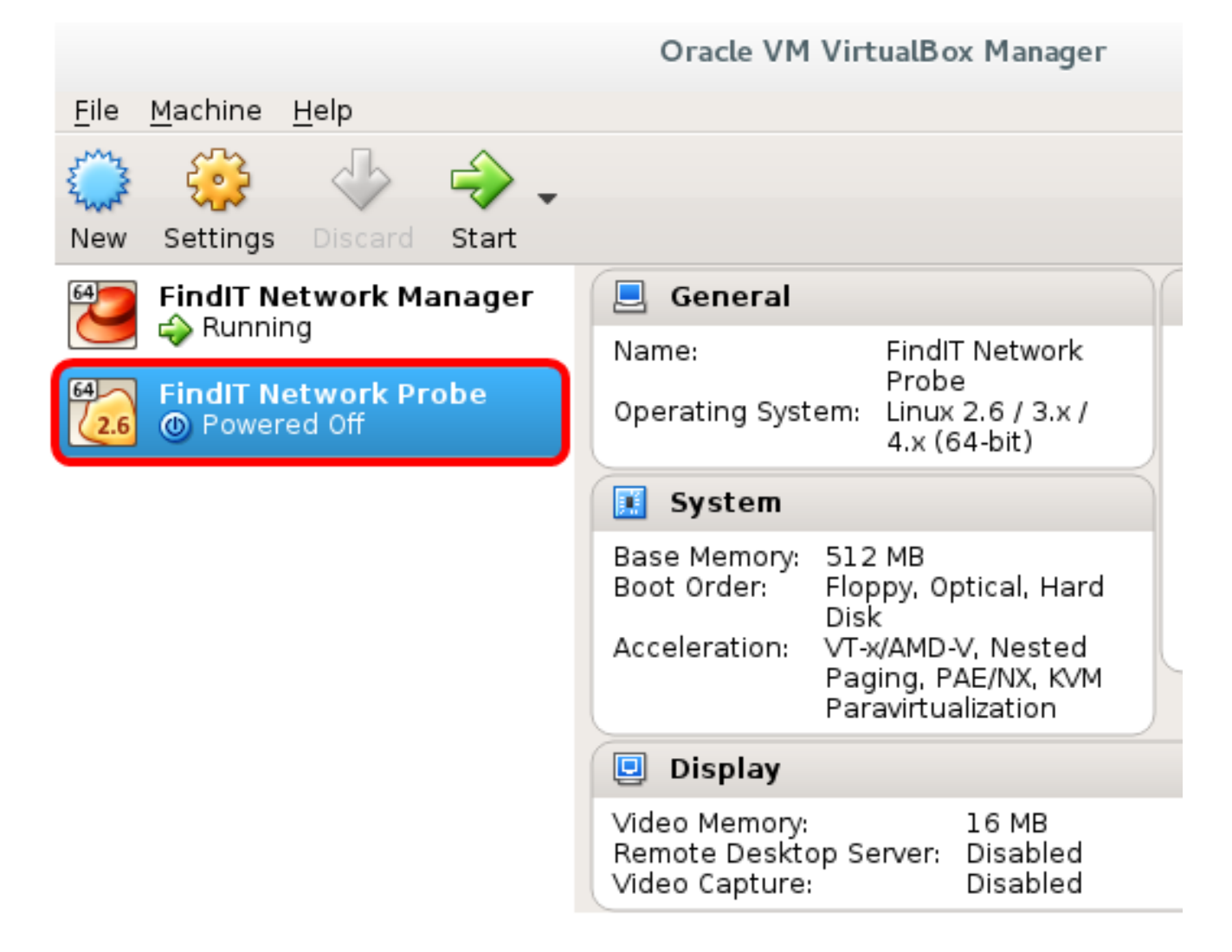

Stap 10. Klik op Start om toegang te krijgen tot de console van de VM.

### De implementaties configureren FindIT Netwerktest

Nadat de implementatie is voltooid, volgt u de onderstaande stappen om de VM te configureren.

Stap 1. Toegang tot de console van de FindIT Network Probe VM.

Stap 2. Meld u aan bij de console met de standaardgebruikersnaam en -wachtwoord: Cisco/cisco.

FindITProbe login: cisco Password: cisco

U wordt gevraagd het wachtwoord voor de Cisco-account te wijzigen. De adressen van het DHCP IP-adres en -beheer worden weergegeven.

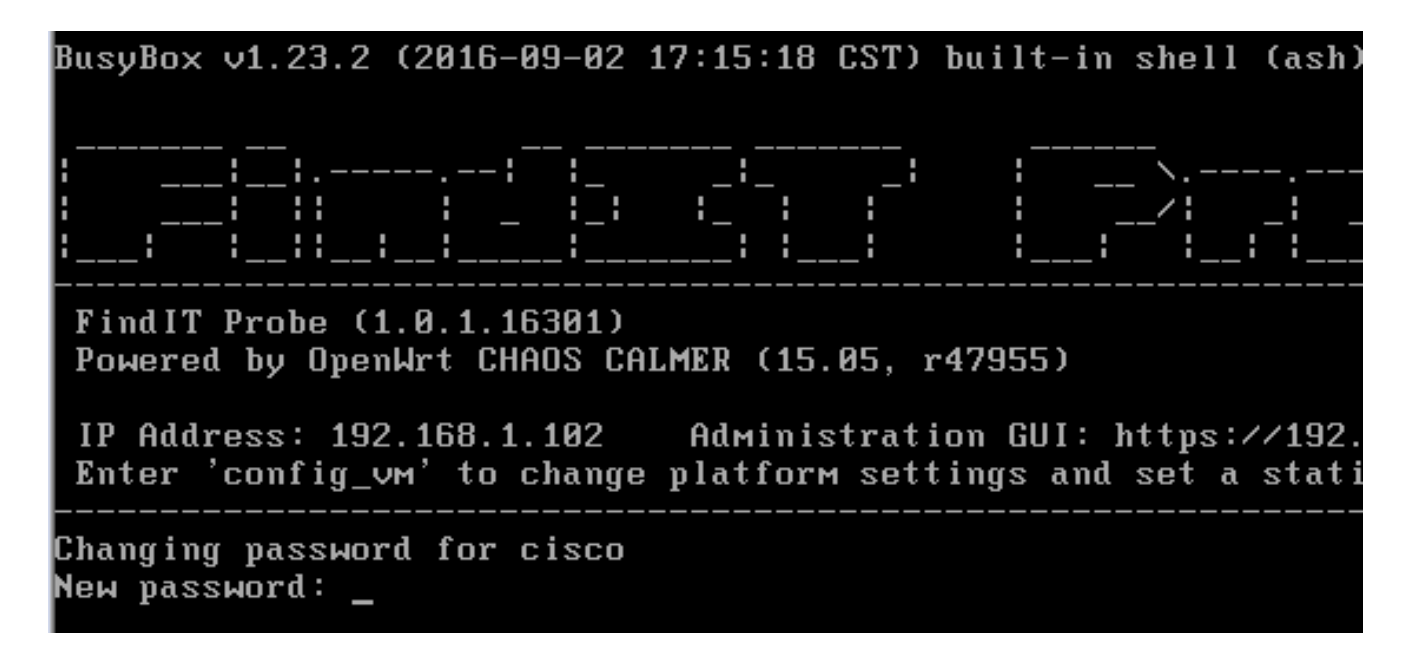

Opmerking: In dit voorbeeld is het IP-adres van FindIT Network Probe 192.168.1.102.

Stap 3. Voer het nieuwe wachtwoord in en voer het nogmaals in voor de Cisco-account.

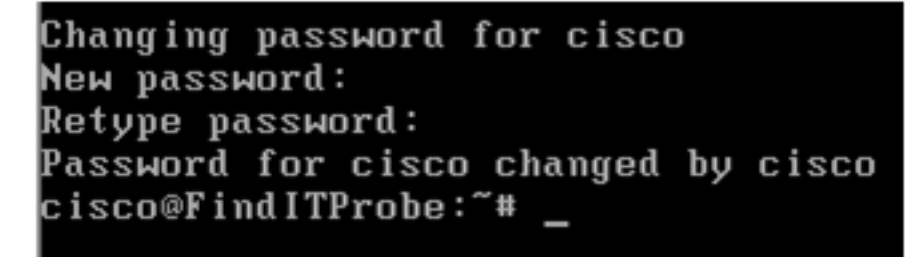

Stap 4. (Optioneel) Voer het opdracht iffig in om het IP-adres van de Product-ID van FindIT te vinden.

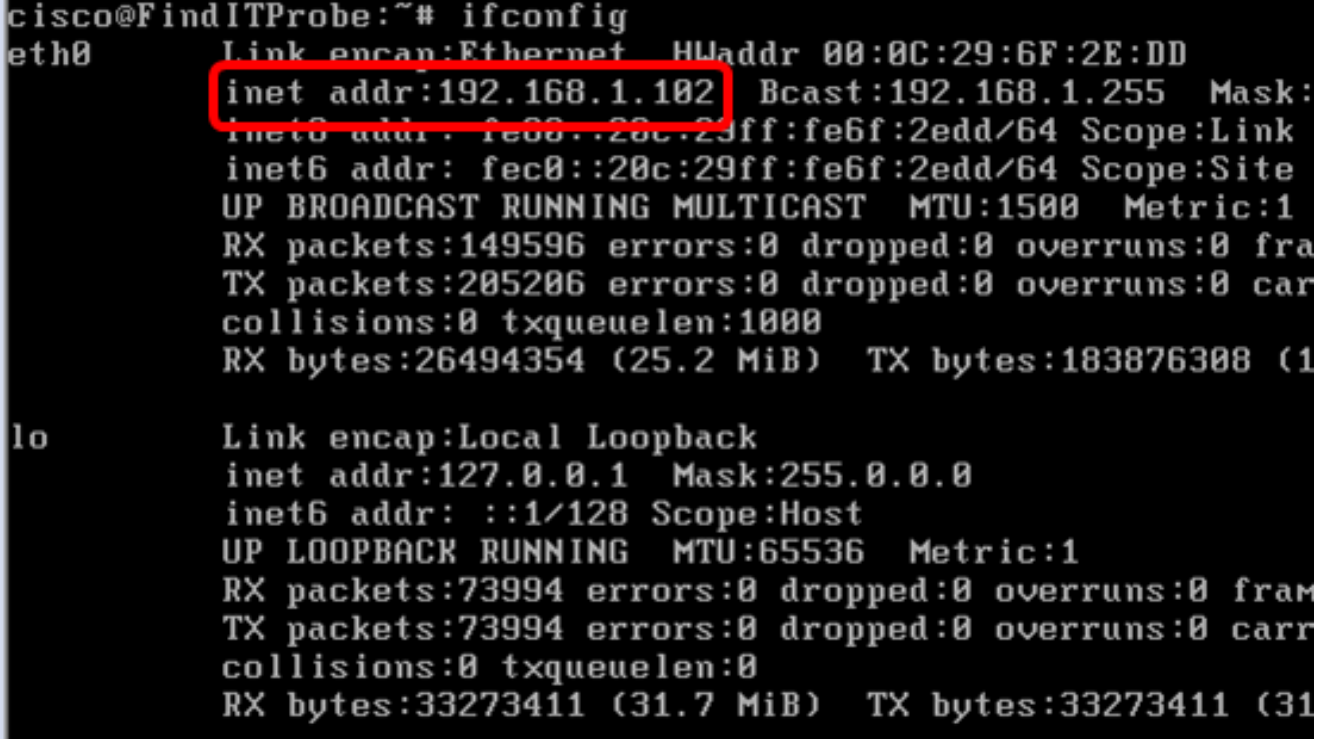

U hebt nu een FindIT-netwerkproxy op uw machine ingesteld.

Klik <u>[hier](https://sbkb.cisco.com/CiscoSB/ukp.aspx?login=1&pid=2&app=search&vw=1&articleid=5361)</u> voor instructies om te leren hoe u de oorspronkelijke instellingen van de FindIT Network Probe-toets kunt configureren. Als u wilt leren hoe u de FindIT Network Probe kunt associëren met de FindIT Network Manager, klikt u [hier](https://sbkb.cisco.com/CiscoSB/ukp.aspx?login=1&pid=2&app=search&vw=1&articleid=5348) voor instructies.